This presentation shows just one way to set up your flooring graphics for sublimation.

Please let us know your best tips and tricks for artwork preparation and sublimation tips as we all work together to create beautiful customized floors!

Thank you!

# This tutorial is designed to show one method of preparing floor graphics for sublimation, using artwork that stretches across multiple panels.

GBOONE **PANEL 6 GROOVE** 

Some panels are mix-and-match, while other panels must align properly to create artwork that covers multiple panels.

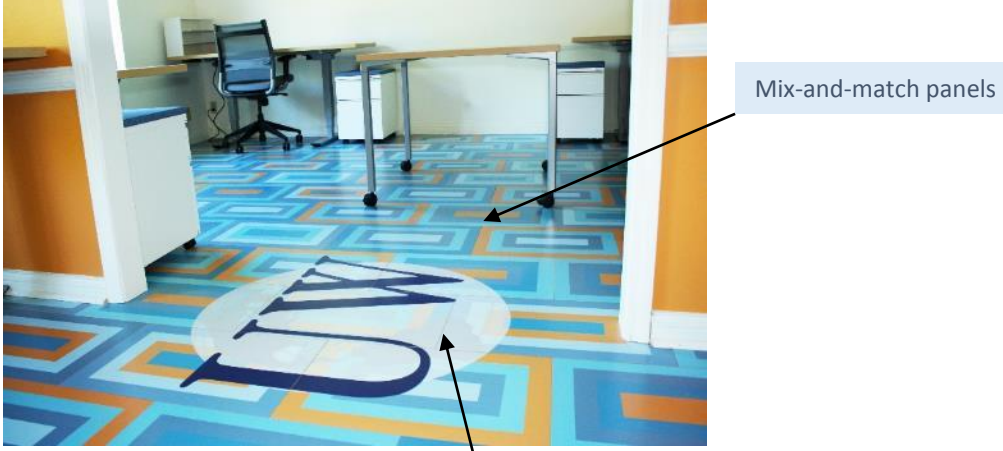

Artwork that covers multiple panels to make one single image

artwork for image transfer **and the summand of the set of the set of the set of the set of the set of the set of the set of the set of the set of the set of the set of the set of the set of the set of the set of the set of** 

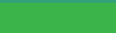

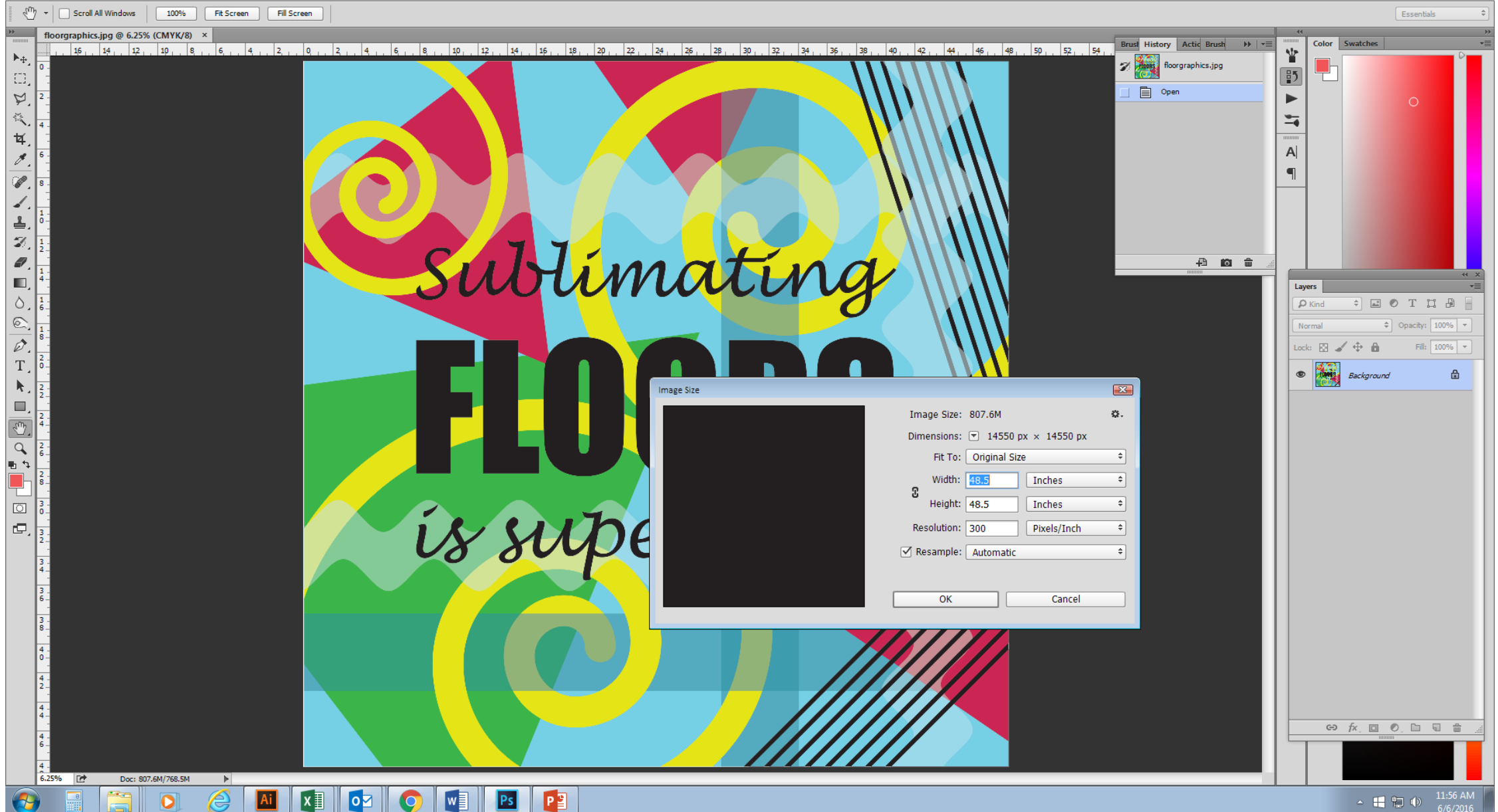

Step 1: Create graphics at proper size/resolution in Adobe Photoshop (PSD). Trim to size, keeping at least 0.25" bleed on all edges. Save as "floorgraphics.jpeg". (For example, if your floor is 48"x48", your artwork should *be 48.5"x48.5").* 

The next step will take place in Adobe Illustrator (AI).

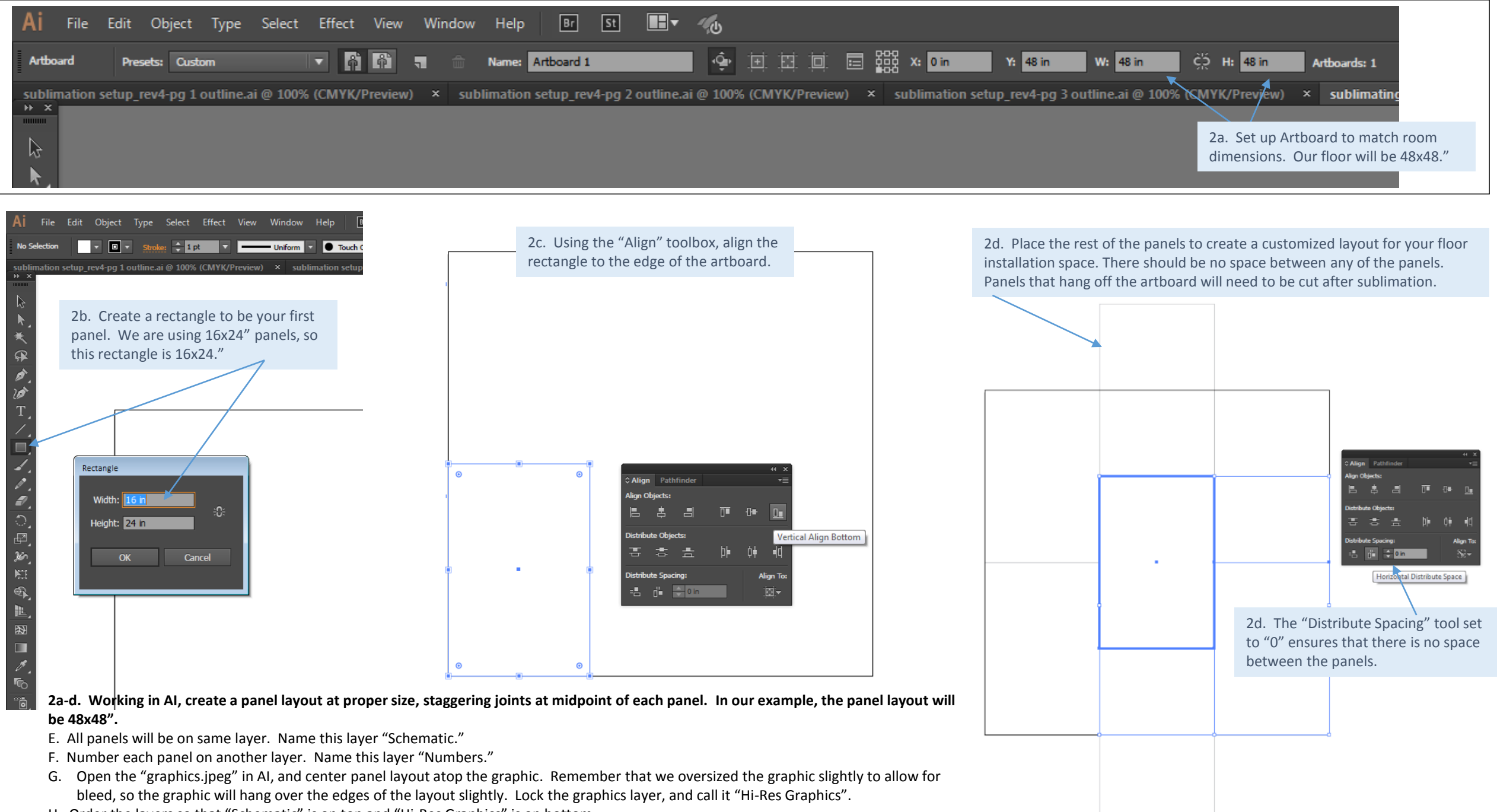

H. Order the layers so that "Schematic" is on top and "Hi-Res Graphics" is on bottom.

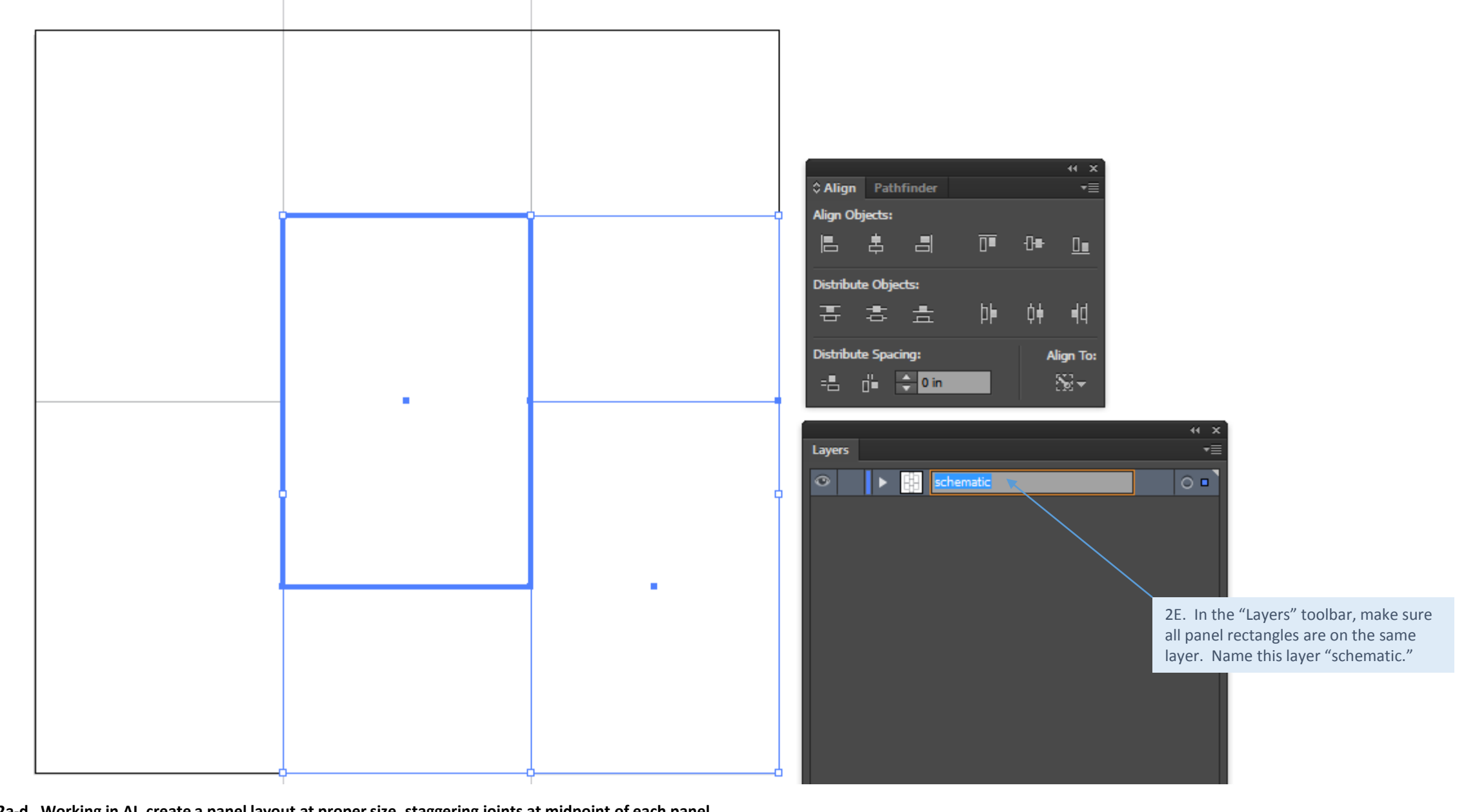

#### **2a-d. Working in AI, create a panel layout at proper size, staggering joints at midpoint of each panel.**

- E. All panels will be on same layer. Name this layer "Schematic."
- F. Number each panel on another layer. Call it "Numbers."
- G. Open the "graphics.jpeg" in AI, and center panel layout atop the graphic. Make sure layout and seam lines are as desired. Lock the graphics layer, and call it "Hi-Res Graphics".
- H. Order layers so that "Schematic" is on top and "Hi-Res Graphics" is on bottom.

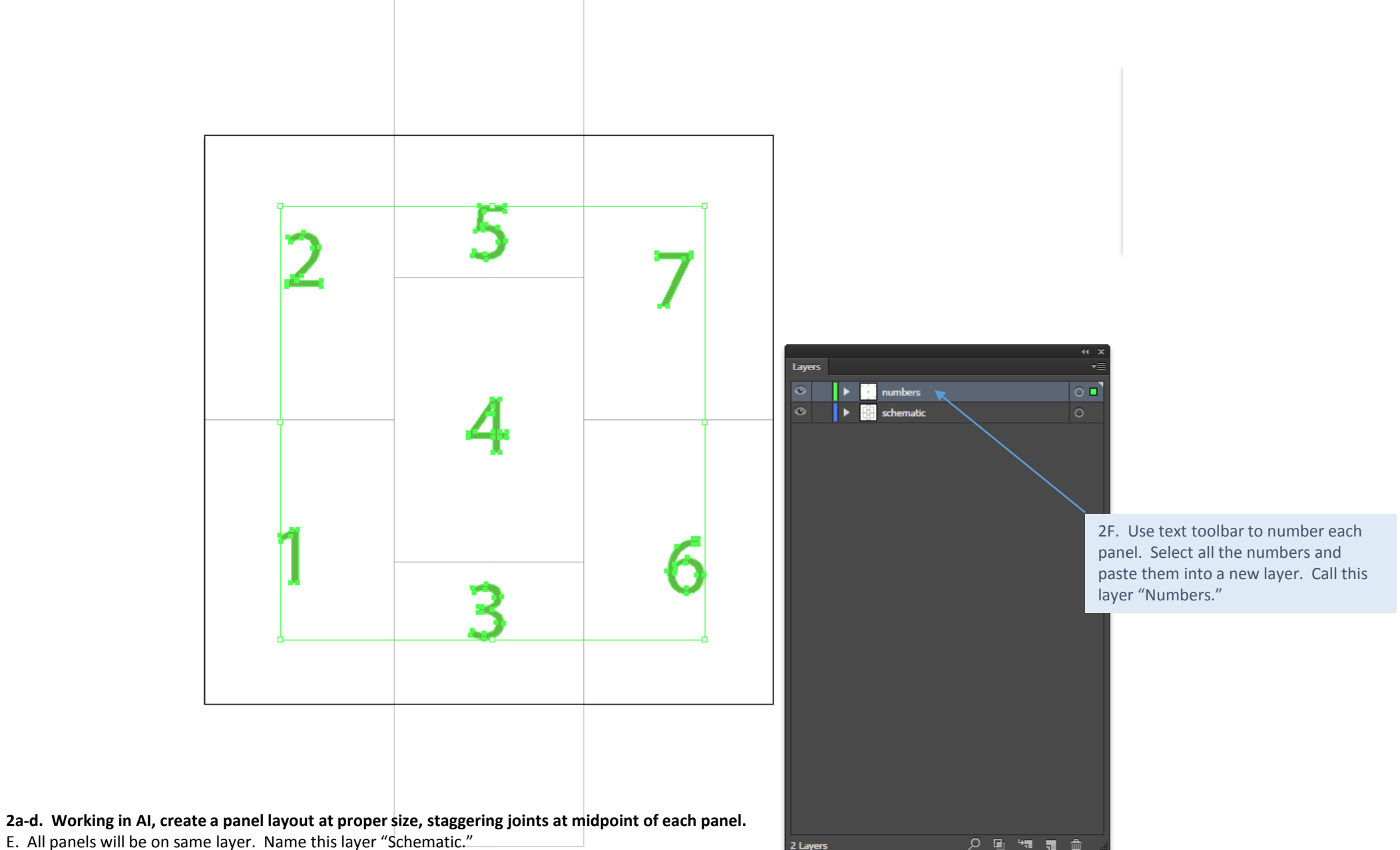

F. Number each panel on another layer. Call it "Numbers."

G. Open the "graphics.jpeg" in AI, and center panel layout atop the graphic. Make sure layout and seam lines are as desired. Lock the graphics layer, and call it "Hi-Res Graphics".

H. Order layers so that "Schematic" is on top and "Hi-Res Graphics" is on bottom.

2G. . Open the "graphics.jpeg" in AI, and center panel layout atop the graphic. Make sure layout and seam lines are as desired. Lock the graphics layer, and call it "Hi-Res Graphics".

2H. Order layers so that "Schematic" is on top and "Hi-Res Graphics" is on bottom.

Sublimating  $44 - x$  $\overline{\mathbf{v}}$ numbers ×  $\|\cdot\|$  schematic  $\circ$  $\begin{array}{|c|c|c|}\n\hline\n\end{array}$   $\mathsf{h}{\mathsf{i}\text{-res}}$  graphics  $\circ$ O. is superfun!

3 Layers

少重气量命

**2a-d. Working in AI, create a panel layout at proper size, staggering joints at midpoint of each panel.** 

E. All panels will be on same layer. Name this layer "Schematic."

F. Number each panel on another layer. Call it "Numbers."

G. Open the "graphics.jpeg" in AI, and center panel layout atop the graphic. Make sure layout and seam lines are as desired. Lock the graphics layer, and call it "Hi-Res Graphics".

H. Order layers so that "Schematic" is on top and "Hi-Res Graphics" is on bottom.

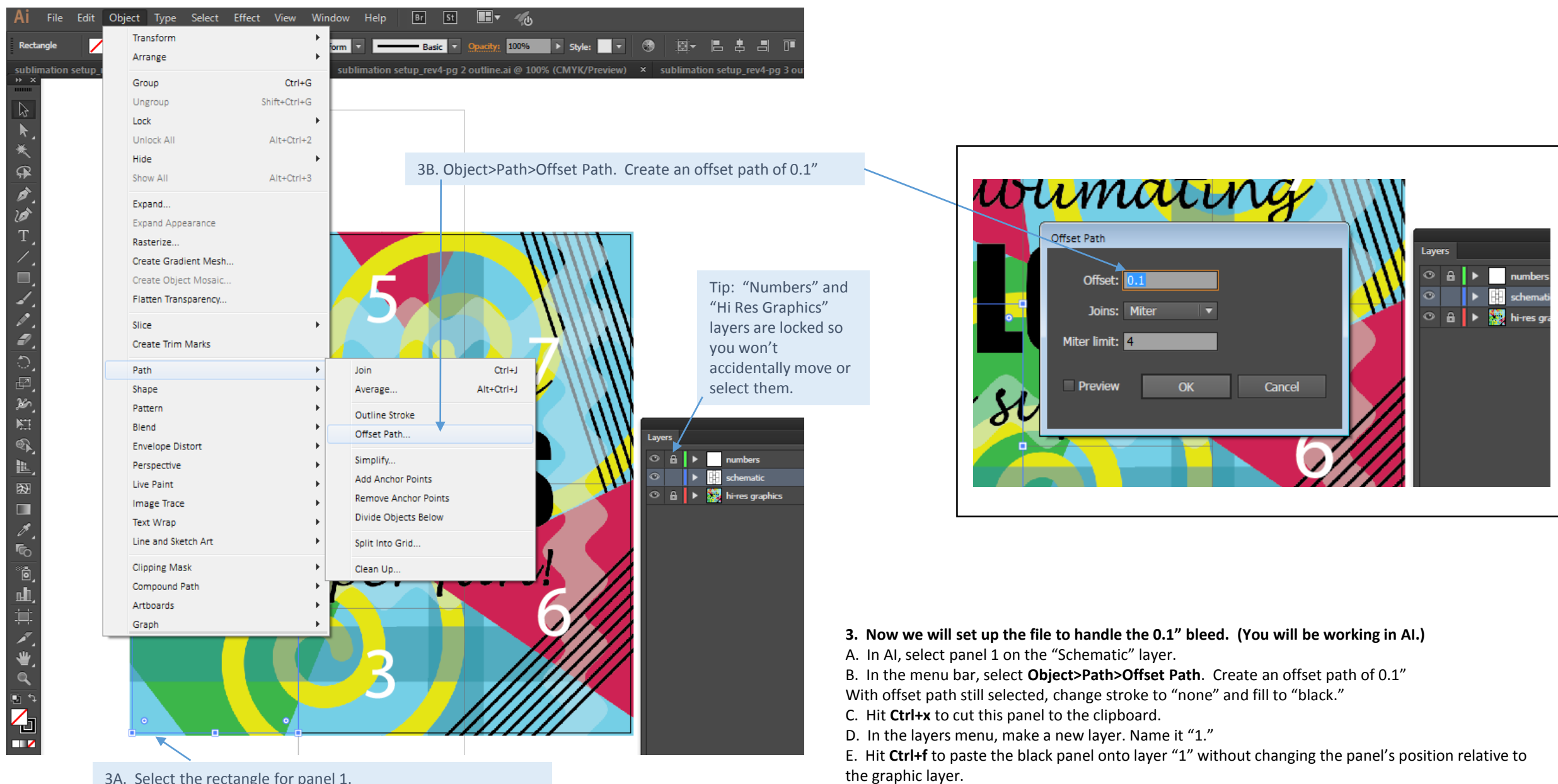

3A. Select the rectangle for panel 1.

F. Turn off layer "1" so that the black panel is hidden from view.

Repeat these steps with each panel. When complete, you will have a separate layer for each black panel. Each black panel represents the area needed for each panel's artwork, including bleed.

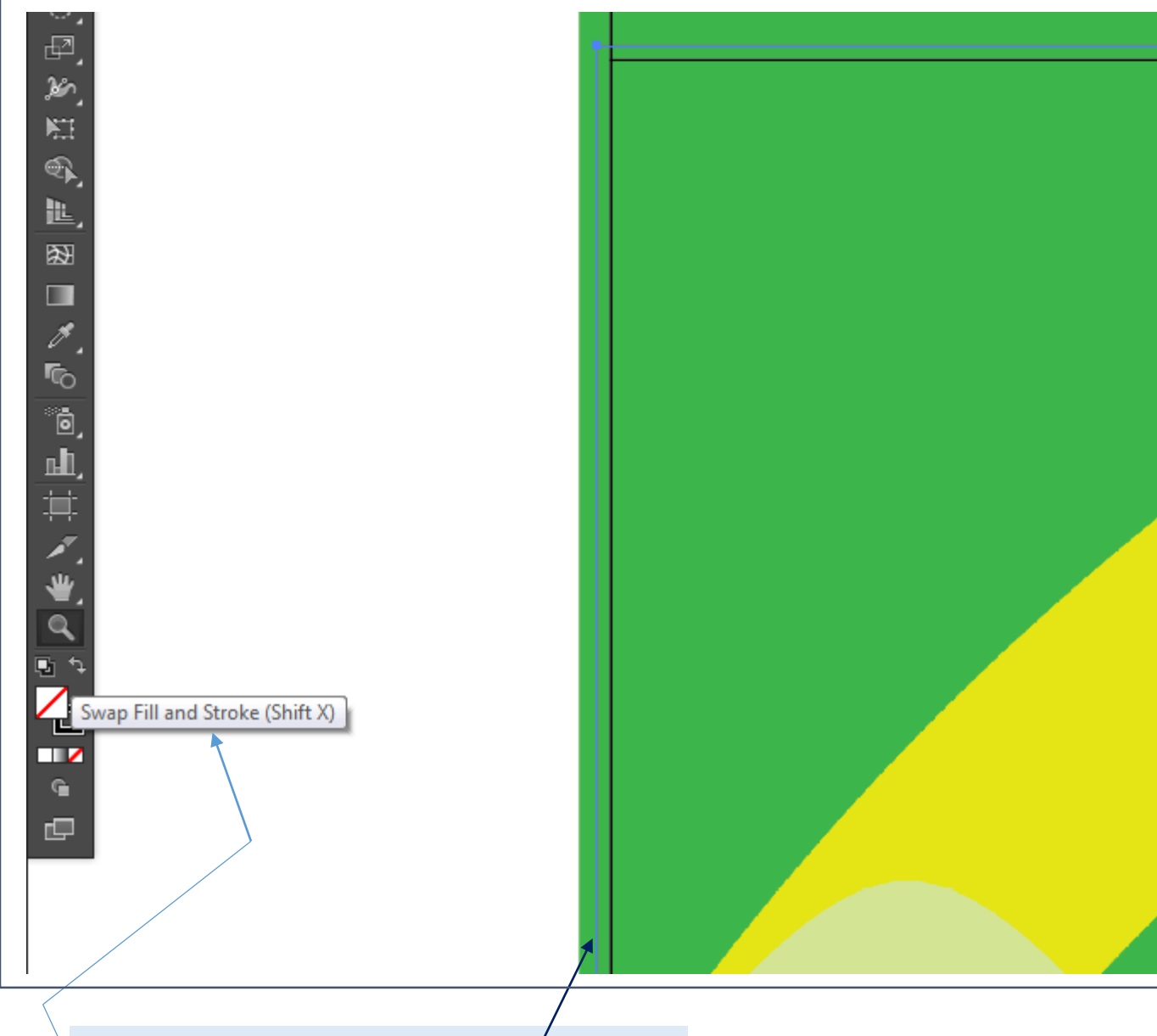

3B. With the offset path still selected (as shown here), change stroke to "none" and fill to "black." 3C. Hit Ctrl+X to cut this panel to the clipboard.

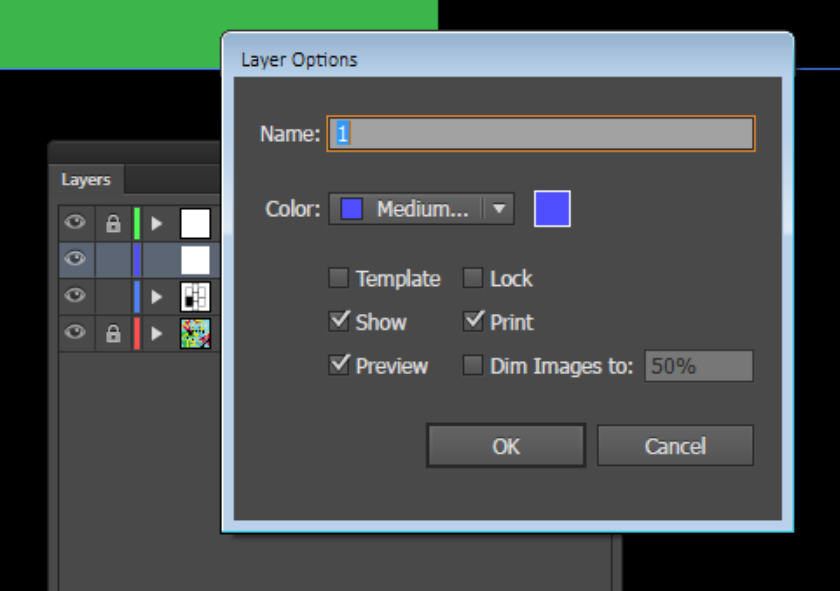

3D. In the layers toolbar, make a new layer and name it "1".

3E. The rectangle that you just changed to black should still be selected, so just Hit Ctrl+f to paste the black panel onto layer "1" without changing the panel's position relative to the graphic layer.

## **3. Now we will set up the file to handle the 0.1" bleed. (You will be working in AI.)**

- A. In AI, select panel 1 on the "Schematic" layer.
- B. In the menu bar, select **Object>Path>Offset Path**. Create an offset path of 0.1" With offset path still selected, change stroke to "none" and fill to "black."
- C. Hit **Ctrl+x** to cut this panel to the clipboard.
- D. In the layers toolbar, make a new layer. Name it "1."

E. Hit **Ctrl+f** to paste the black panel onto layer "1" without changing the panel's position relative to the graphic layer.

F. Turn off layer "1" so that the black panel is hidden from view.

Repeat these steps with each panel. When complete, you will have a separate layer for each black panel. Each black panel represents the area needed for each panel's artwork, including bleed.

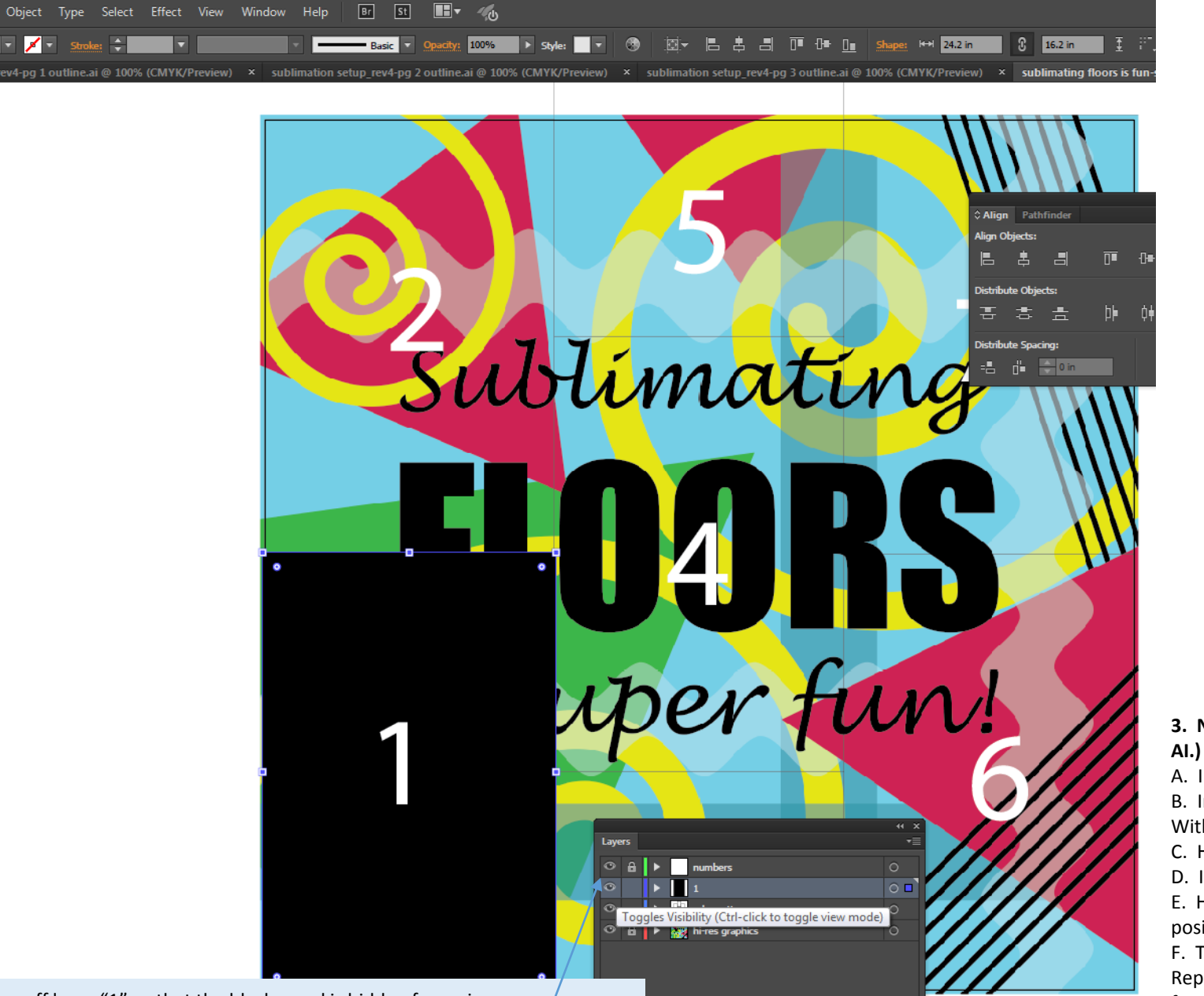

**3. Now we will set up the file to handle the 0.1" bleed. (You will be working in AI.)**

A. In AI, select panel 1 on the "Schematic" layer.

B. In the menu bar, select **Object>Path>Offset Path**. Create an offset path of 0.1" With offset path still selected, change stroke to "none" and fill to "black."

C. Hit **Ctrl+x** to cut this panel to the clipboard.

D. In the layers toolbar, make a new layer. Name it "1."

E. Hit **Ctrl+f** to paste the black panel onto layer "1" without changing the panel's position relative to the graphic layer.

F. Turn off layer "1" so that the black panel is hidden from view.

Repeat these steps with each panel. When complete, you will have a separate layer for each black panel. Each black panel represents the area needed for each panel's artwork, including bleed.

3F. Turn off layer "1" so that the black panel is hidden from view. Repeat these steps with each panel. When complete, you will have a separate layer for each black panel. Each black panel represents the area needed for each panel's artwork, including bleed.

 $\mathbb{Z}$  $\blacktriangleright$ ∗

平分分工

ノ■ノノラ○型めは多世図■ノも向山其ノせく

¢

#### **3. Now we will set up the file to handle the 0.1" bleed. (You will be working in AI.)**

A. In AI, select panel 1 on the "Schematic" layer.

B. In the menu bar, select **Object>Path>Offset Path**. Create an offset path of 0.1"

With offset path still selected, change stroke to "none" and fill to "black."

C. Hit **Ctrl+x** to cut this panel to the clipboard.

D. In the layers toolbar, make a new layer. Name it "1."

E. Hit **Ctrl+f** to paste the black panel onto layer "1" without changing the panel's position relative to the graphic layer.

F. Turn off layer "1" so that the black panel is hidden from view. Repeat these steps with each panel. When complete, you will have a separate layer for each black panel. Each black panel represents the area needed for each panel's artwork, including bleed.

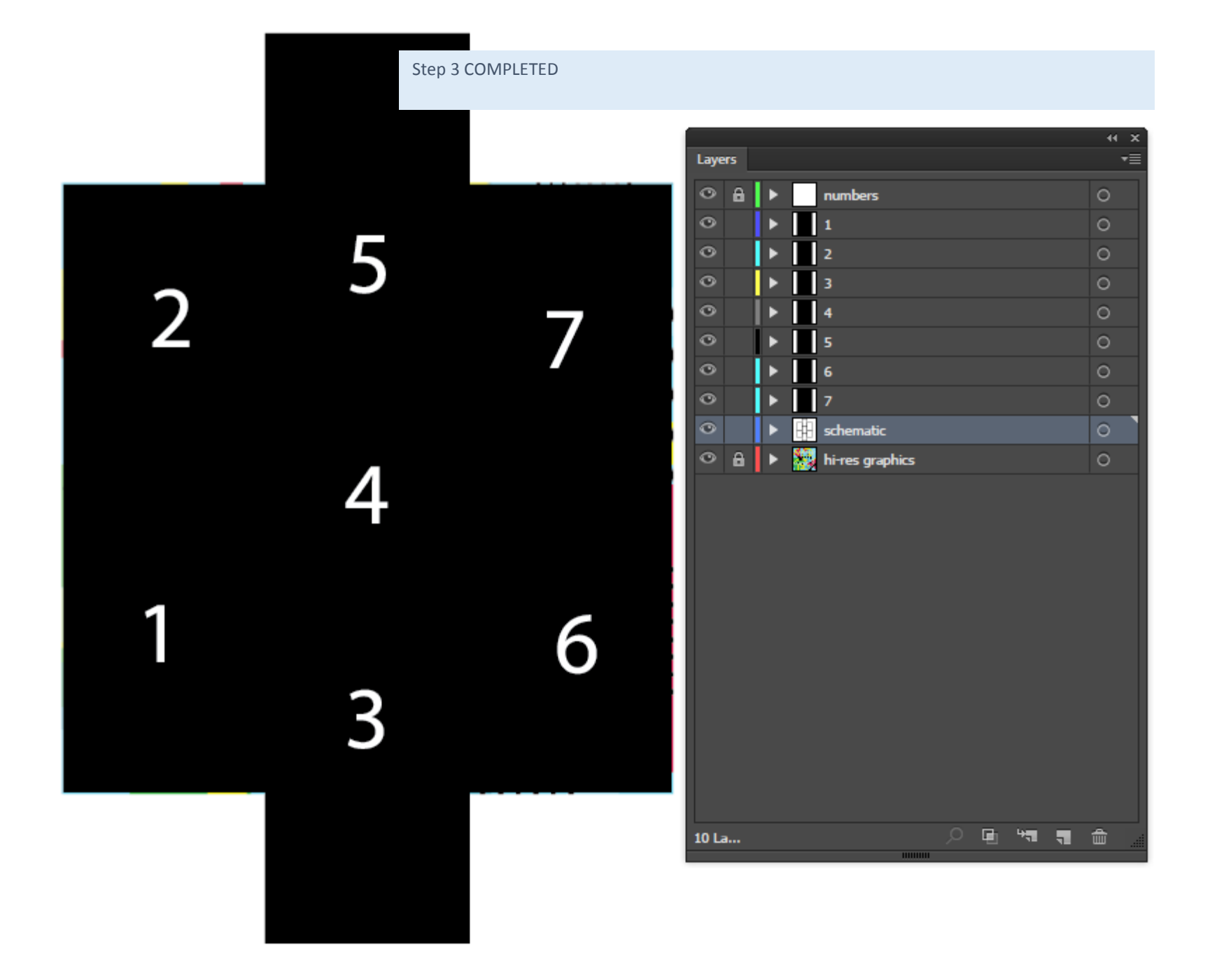

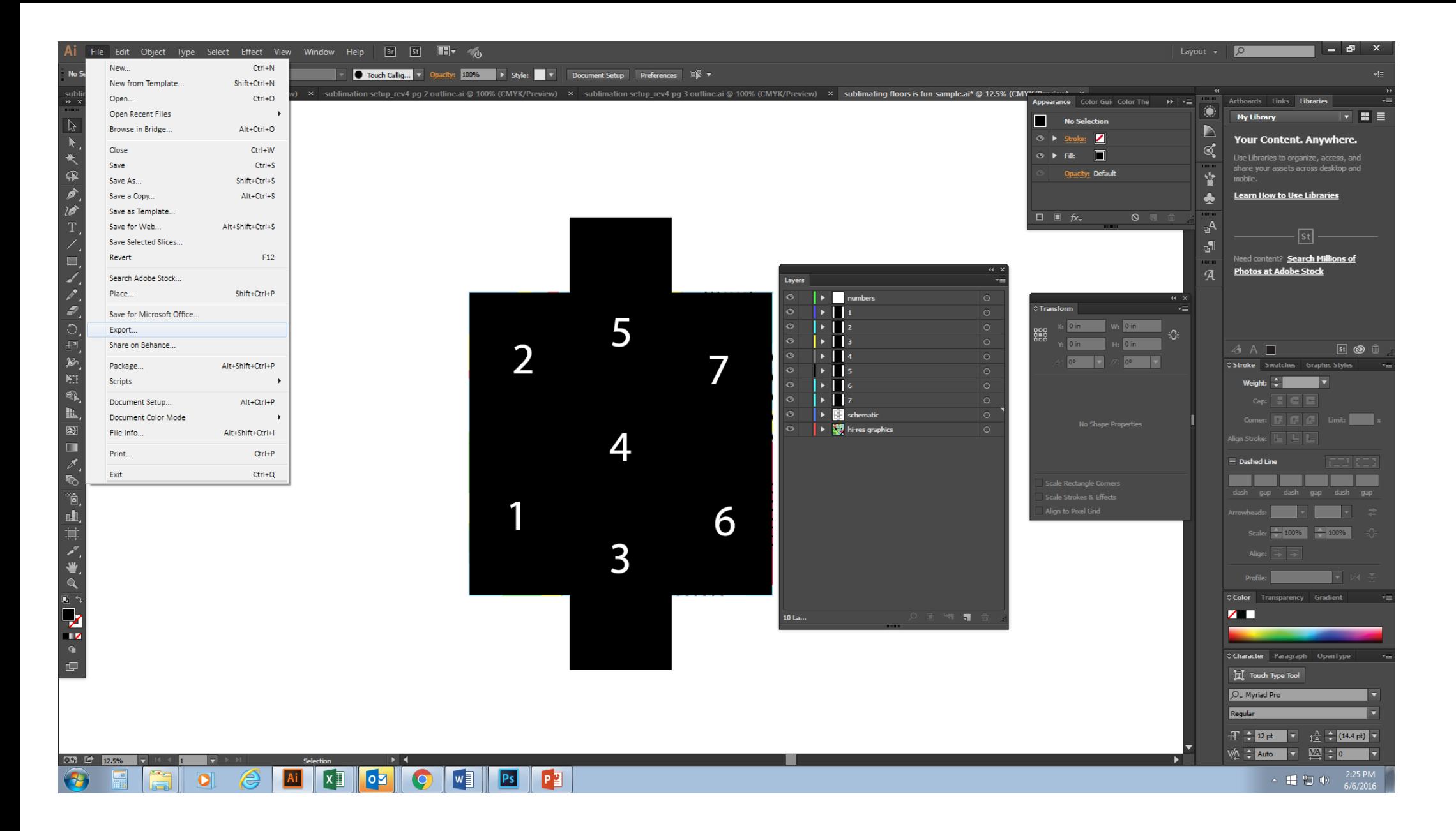

4. Export this document as a .psd, making sure the "write layers" box is checked when you hit save.

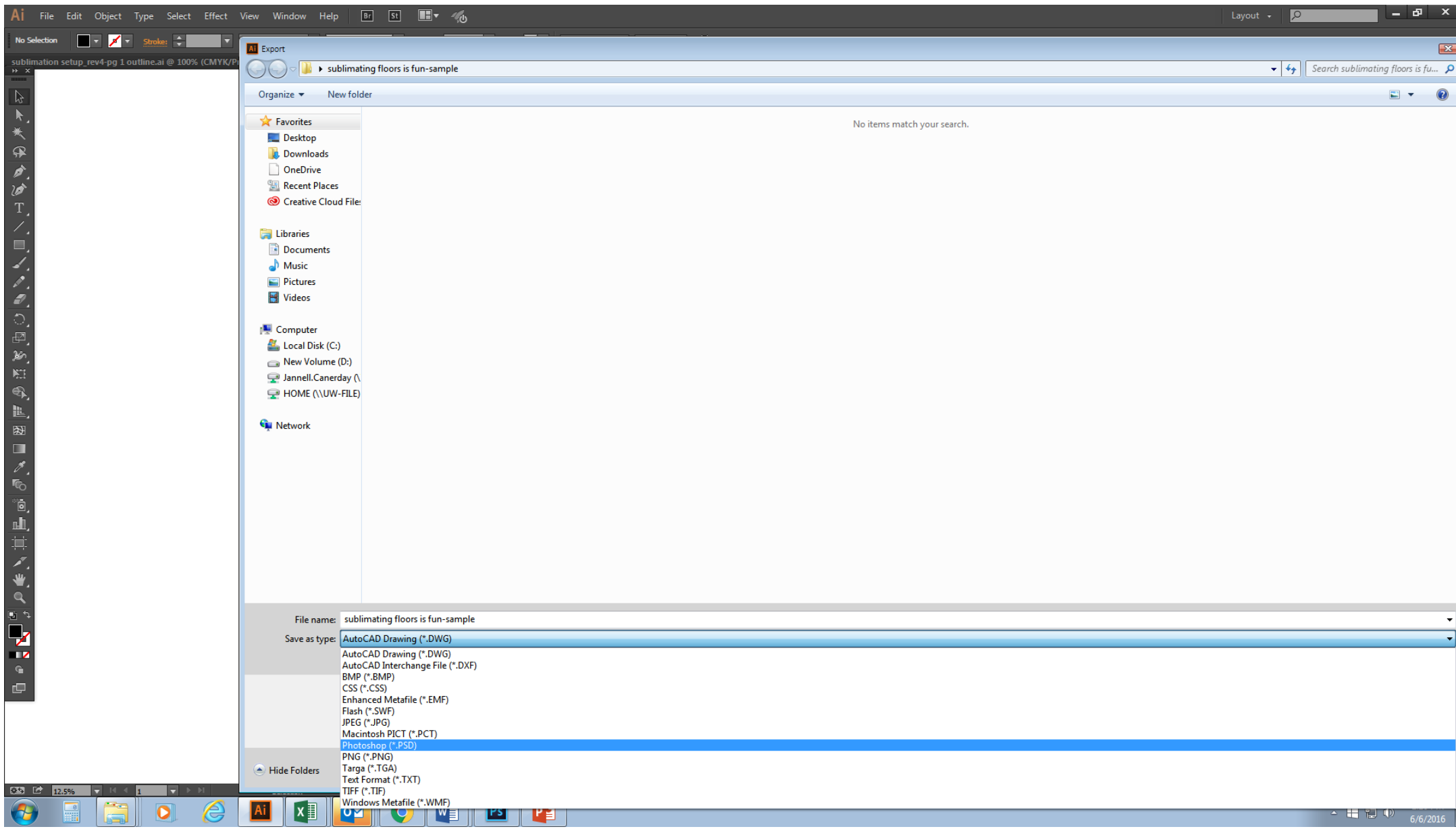

4. Export this document as a .psd, making sure the "write layers" box is checked when you hit save.

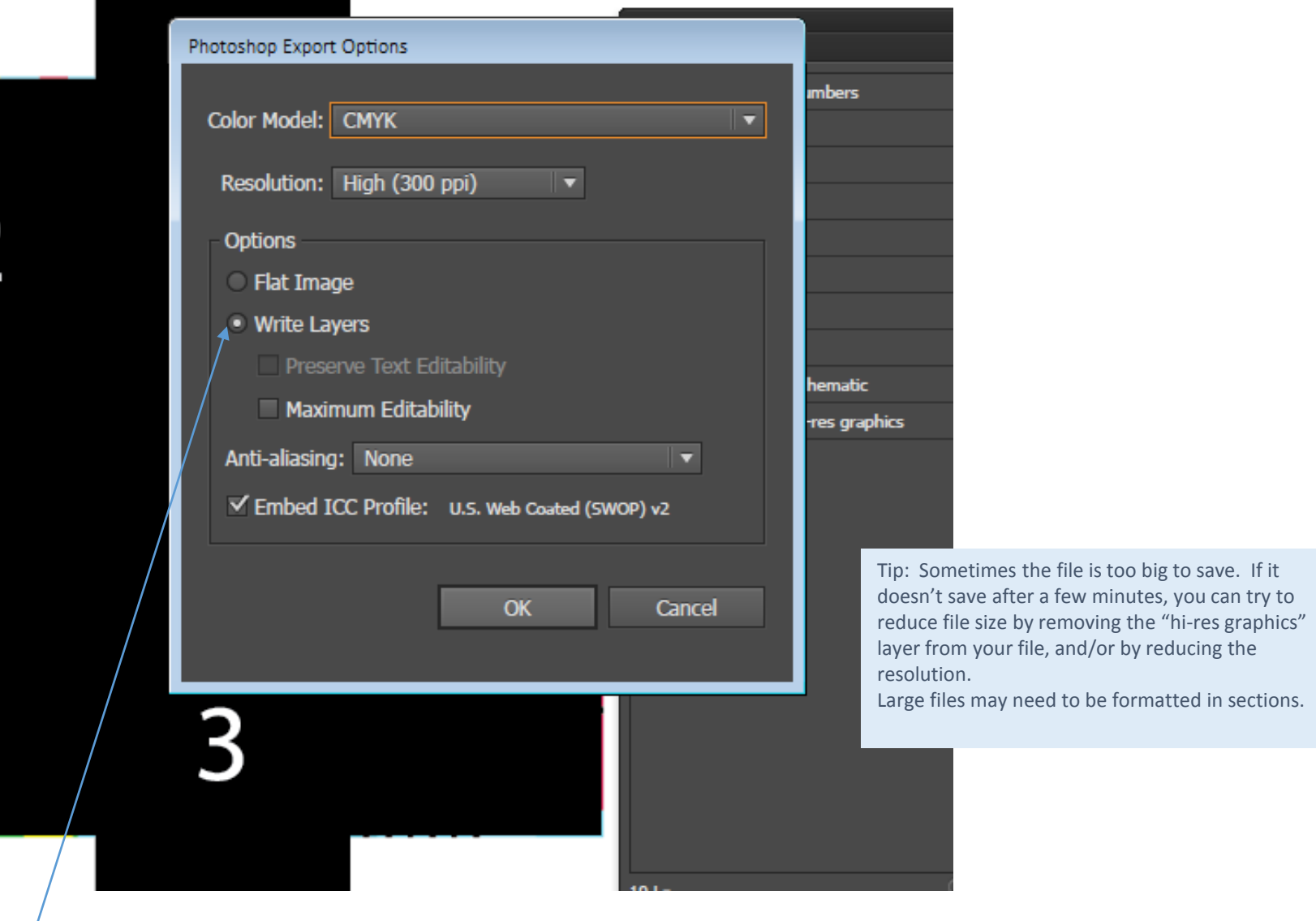

4. Export this document as a .psd, making sure the "write layers" box is checked when you hit save.

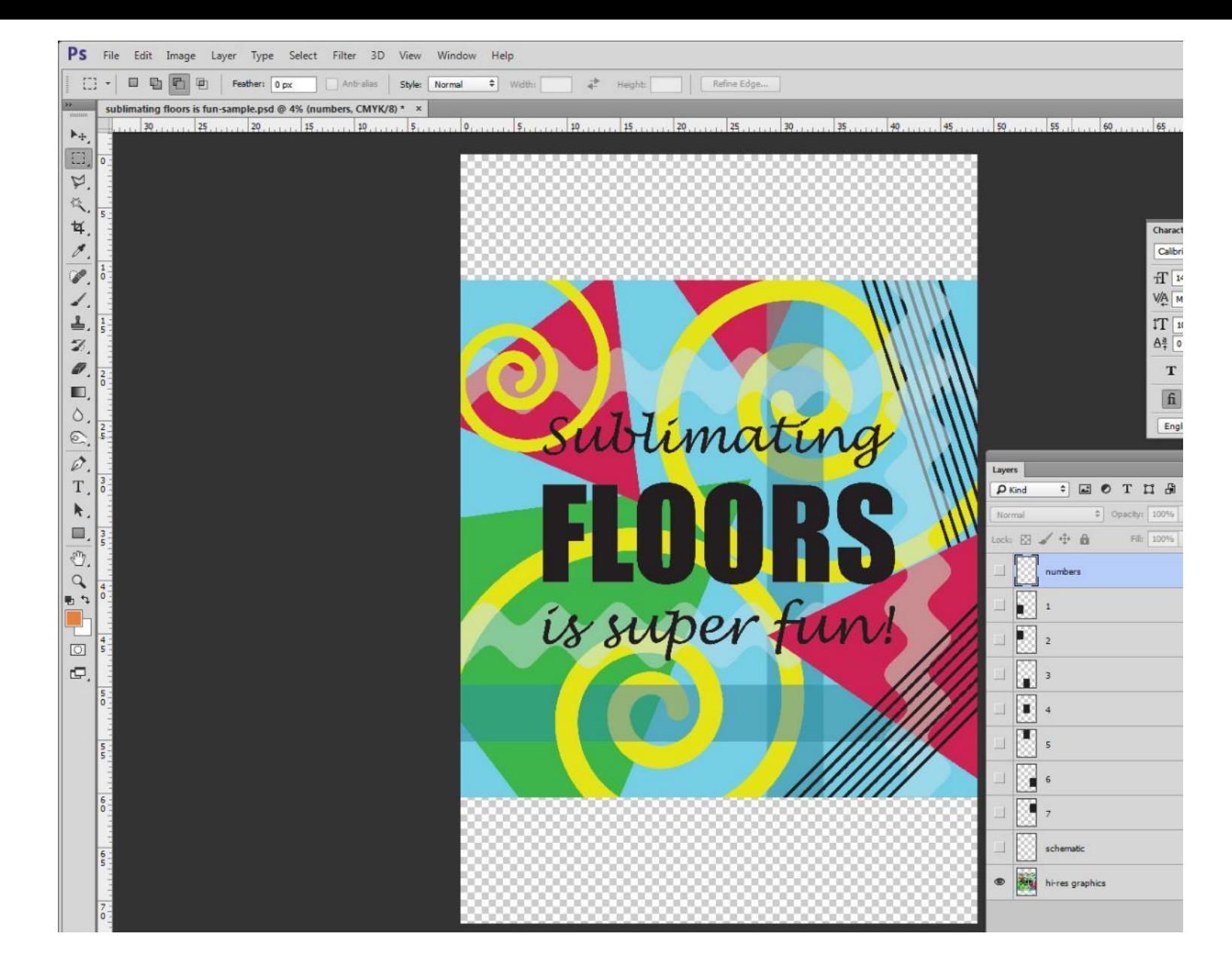

Tip: "Numbers" and "Hi Res Graphics" layers are locked so you won't accidentally move or select them.

#### **5. Open up this document in .psd.**

Each layer should be separate. Turn off all layers except the hi-res artwork. You may want to save an extra copy as "[Filename]\_backup.psd" just to be on the safe side.

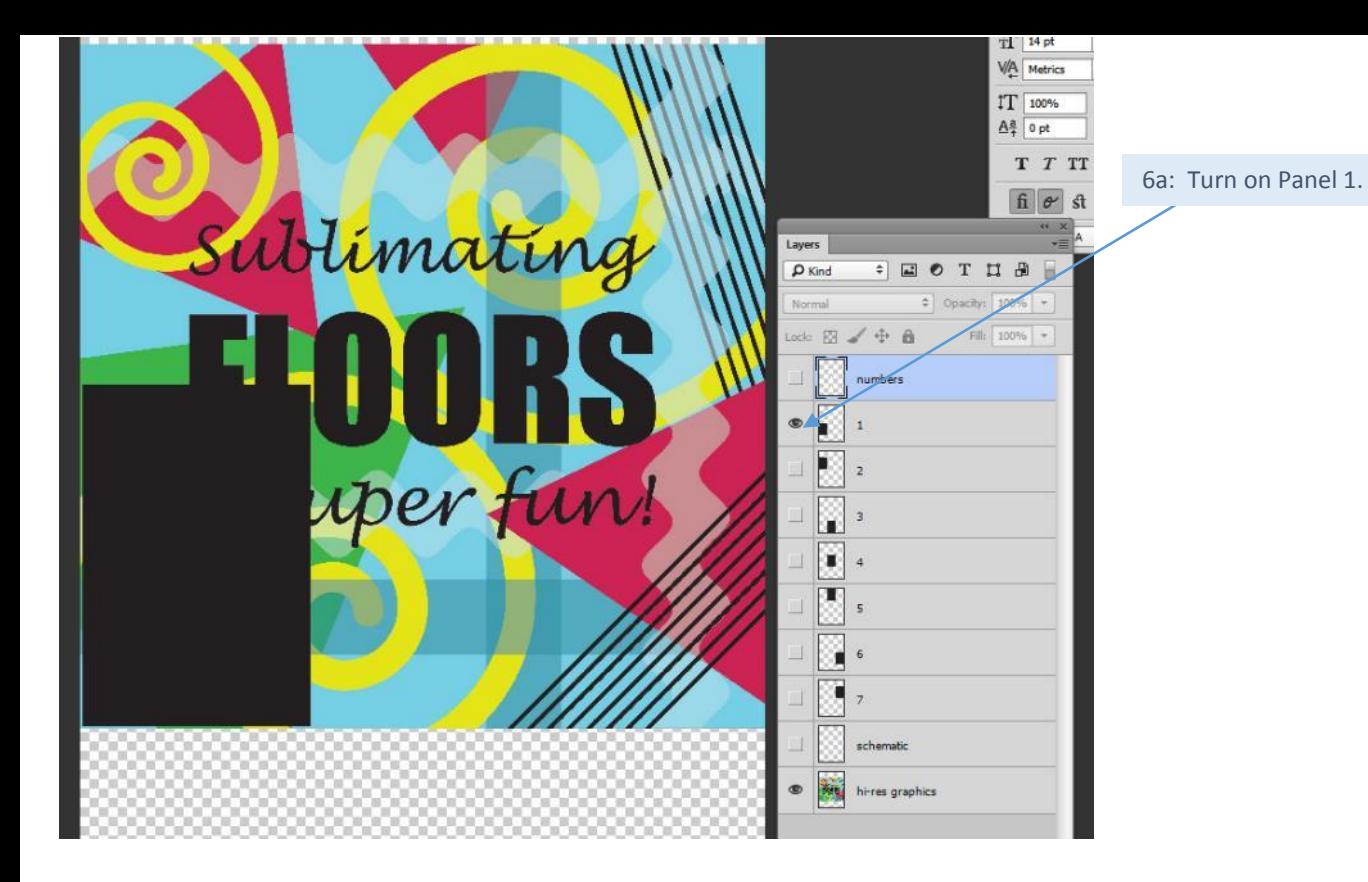

## **6. Now we will begin cutting out artwork, with bleed, for each panel.**

A. Turn on layer "1". You should see a black panel appear.

B. With this layer selected, use magic wand tool to select the area OUTSIDE the black panel.

C. Right-click and "select inverse."

D. Now turn off layer "1". Only your artwork and the marching ants around the panel should be visible. Hit Ctrl+c to copy the artwork to the clipboard.

Then, if you are using a template, follow Option 6a. If you are not using a template, follow Option 6b.

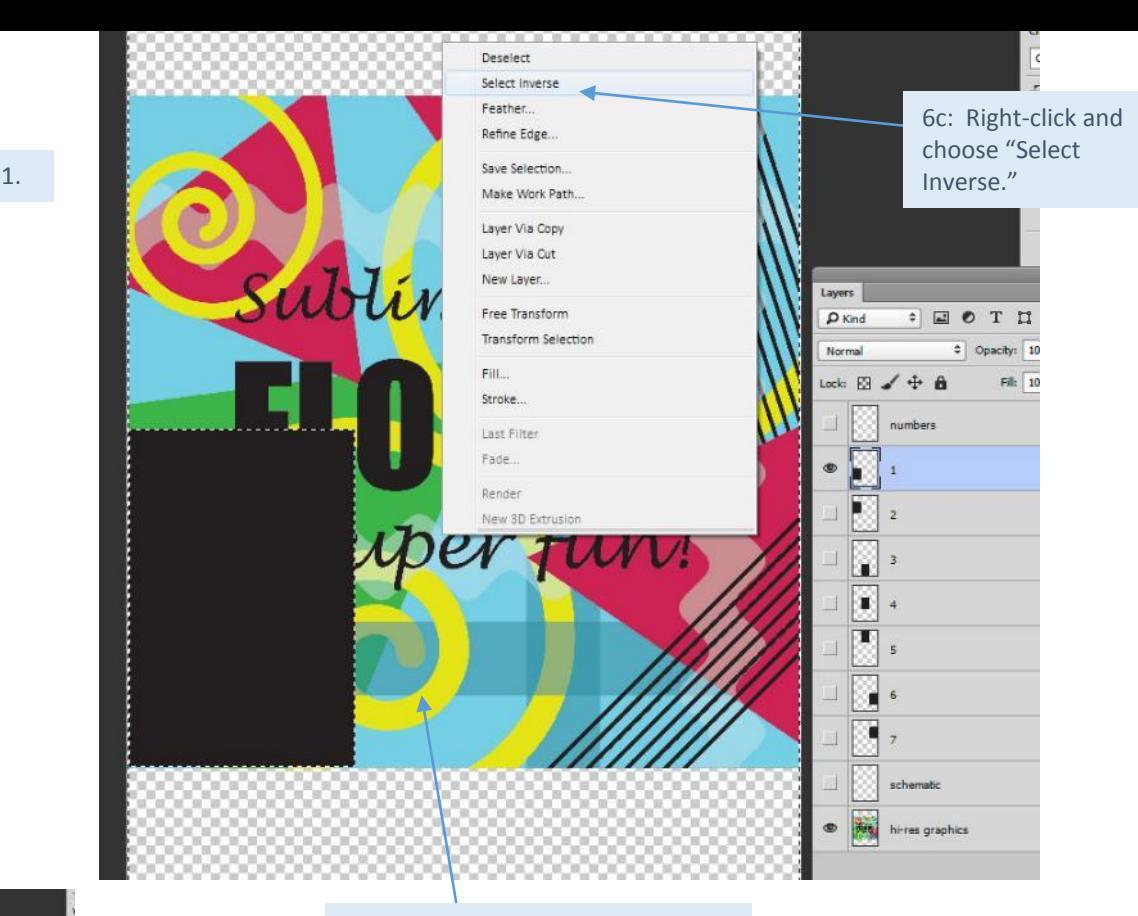

6: Use magic wand tool to select area OUTSIDE black panel.

6d: Turn off Panel 1 and click on the hi-res graphics layer. Hit Ctrl+c marching ants to copy artwork to clipboard.

Sublimating

is superfun

 $\therefore$   $\Box$   $\theta$  T

D<sub>Rind</sub>

E

 $\Box$  $\blacksquare$  $\mathbf{r}$ . ¥. ж schemate

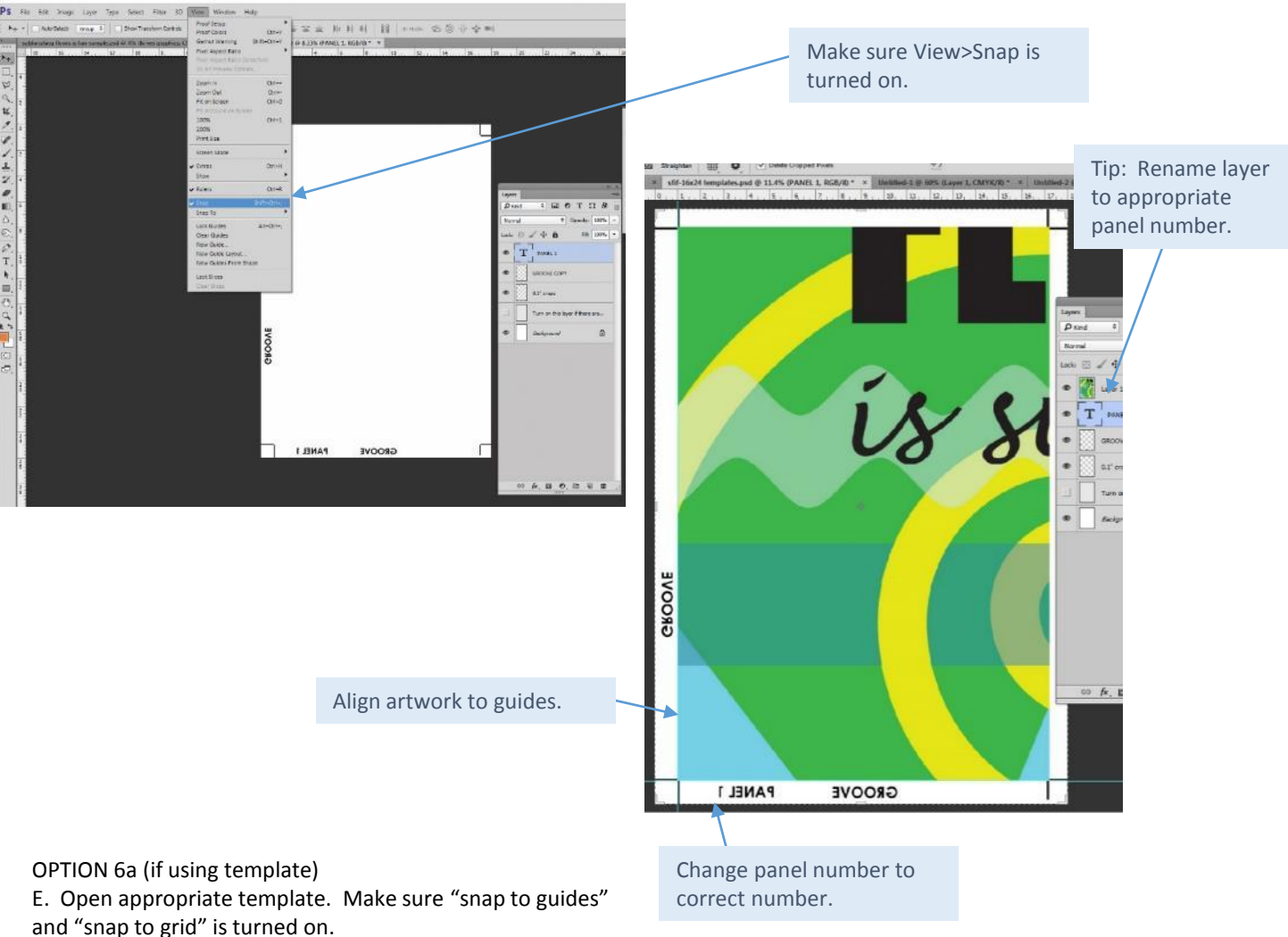

- F. Hit Ctrl+v to paste artwork into template. Make sure artwork is aligned against the guides. Change panel number to correct number.
- G. Save as "[panel\_number].jpeg" (or preferred graphic format.)
- H. Now, repeat this process starting with layer "2," following steps until an art file for each panel has been created.

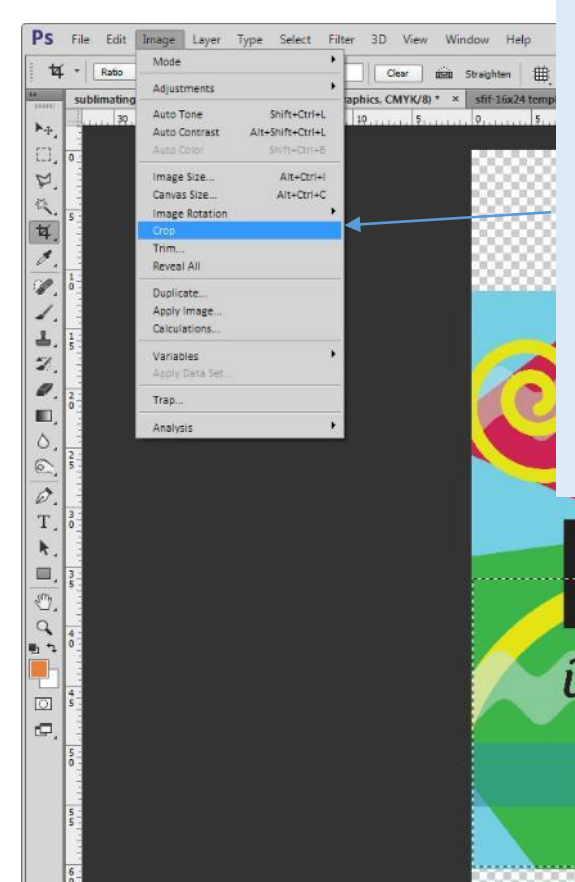

OPTION 6b (if not using template) Alternatively, at step E:

E. Crop to the selected area by going to Image>Crop. Save this as "[panel\_number].jpeg" (or preferred graphic format).

F. After saving the .jpeg, go to history panel and go back to the step before you cropped the image. All your artwork and layers will reappear.

G. Now, repeat this process starting with panel layer "2," following steps until all panels have been cropped.

*You will then need to label the groove sides and indicate the bleed to the sublimation team so they know how to align panels to artwork.*

Option 6b: With artwork selected, go to Image>Crop. Save image as a .jpeg, or preferred graphic format. (Do NOT save as .psd, because you will need to go back in your history to complete the rest of the panels.)

Later, add notations for groove sides and communicate bleed to sublimation team.

After saving image, go back in your history layer to restore all artwork and layers, and repeat process for panel 2, etc...

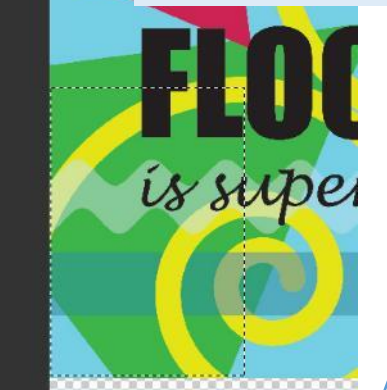

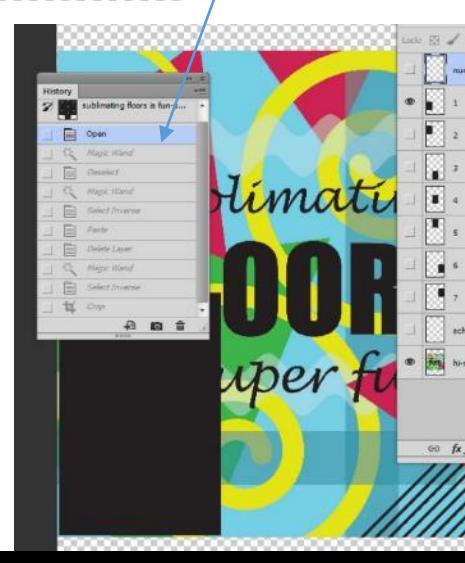

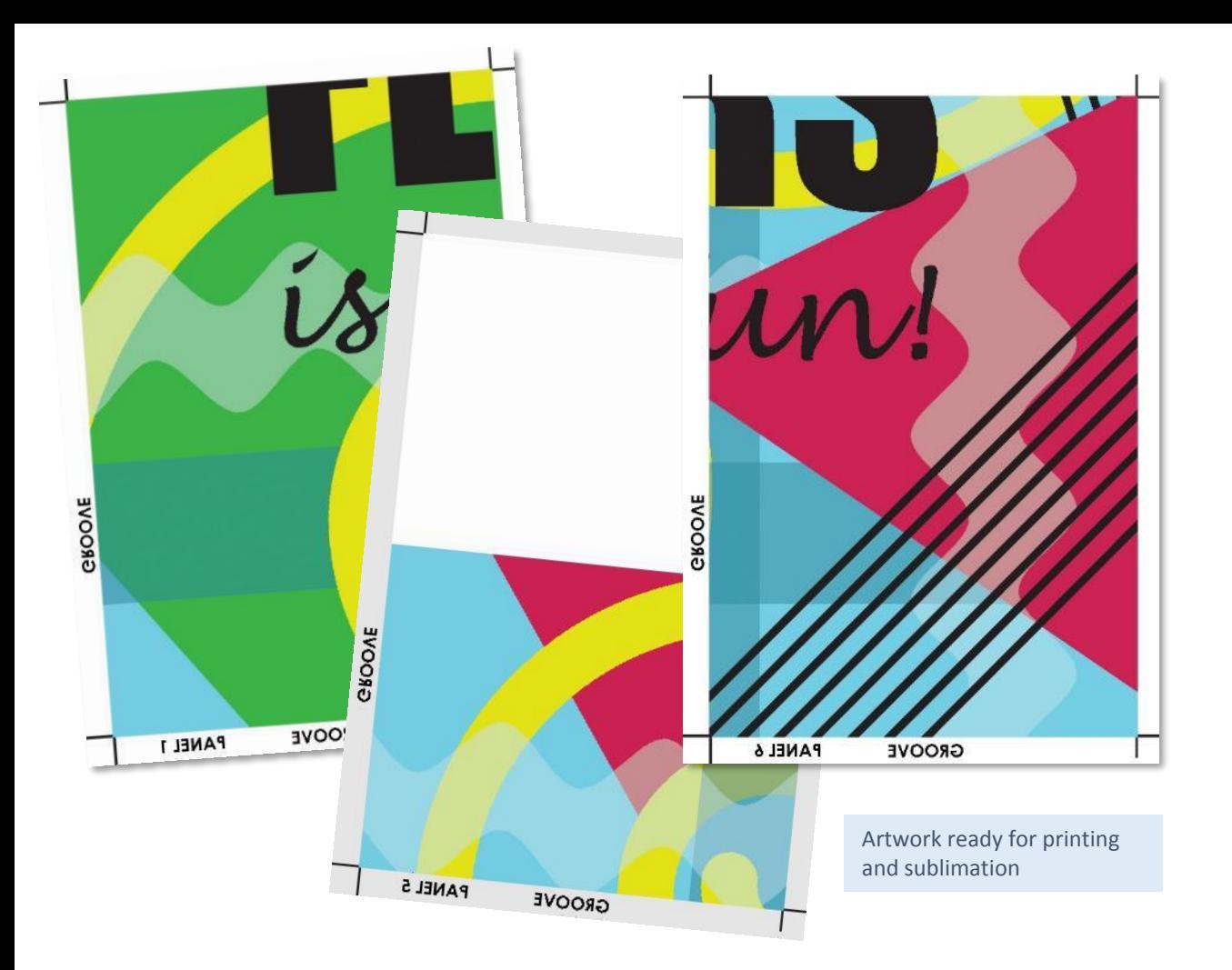

**7. Fill out "communicating bleed and registration placement instructions.pdf" with info appropriate to your installation.**

PG1: Paste a picture of the overall schematic. List installation size and number of panels needed to fill the order.

PG2: Show a 1:1 corner detail that illustrates the bleed used. Call out any important details about how the panel artwork is formatted.

PG3: Contains a draft of sublimation instructions for reference.

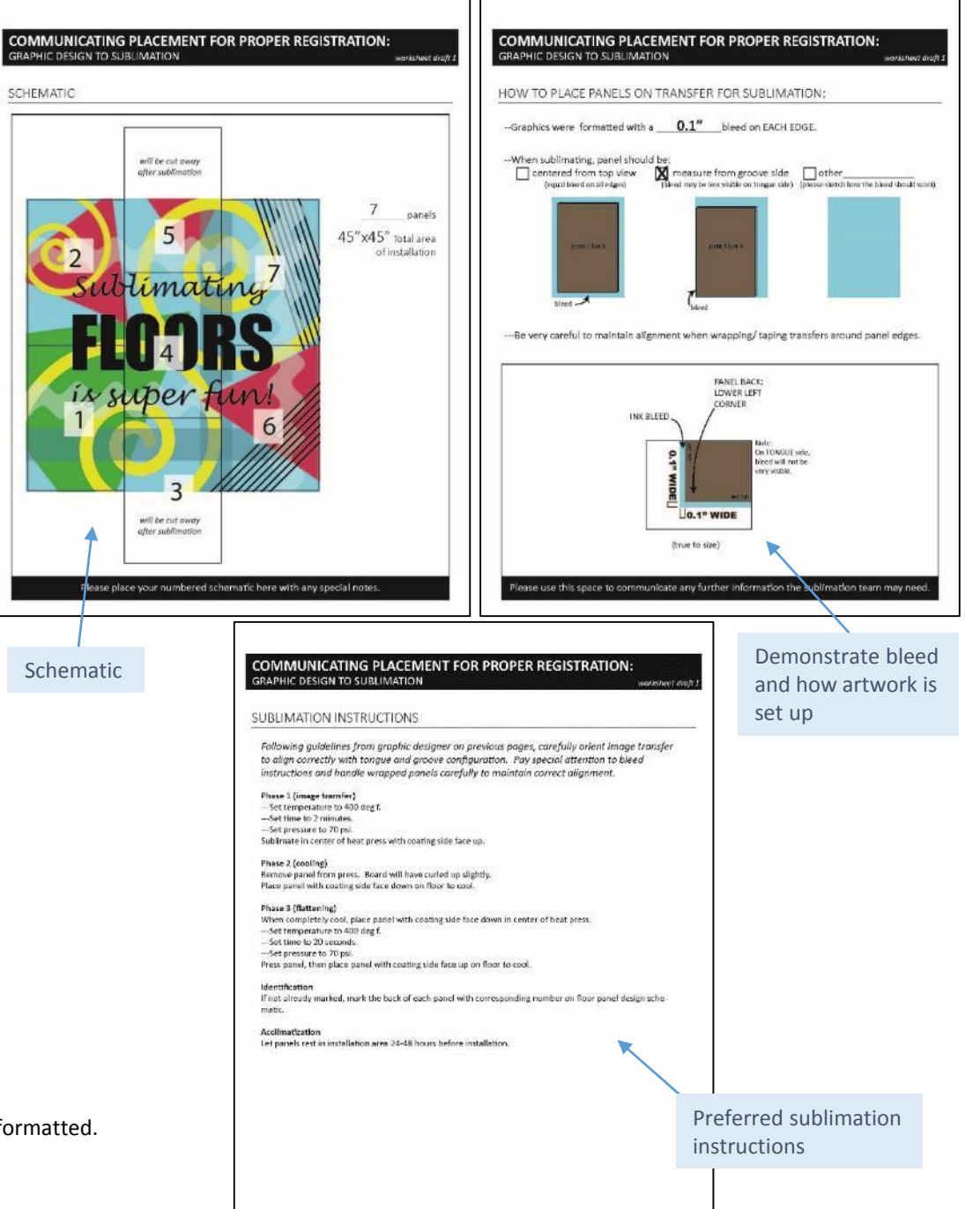

# **TROUBLESHOOTING:**

- Don't forget to include bleed on your original "hi-res graphics" artwork.
- Make sure you are working at the same resolution for all files throughout Illustrator and Photoshop.
- File size may be a limiting factor, in which case you may need to work in smaller sections.
- Treat panels which are to be cut to fit in the installation site as entire panels.
- Panels with a lot of white space may benefit from turning on the grey background layer in the artwork template .psd file, so that you can see the bleed more easily.

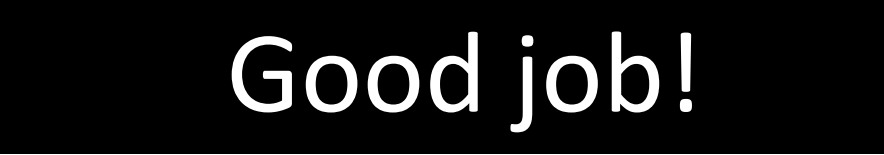

You can also create your own custom designs for mix-andmatch panels. For these types of designs, the artwork setup is simpler because the graphics are not stretching across multiple panels.

Simply create the artwork to match the size of the panel you will be sublimating, and add the bleed amount of your choice, making sure to communicate which sides are groove/tongue as well as the amount of bleed needed to the sublimation team.

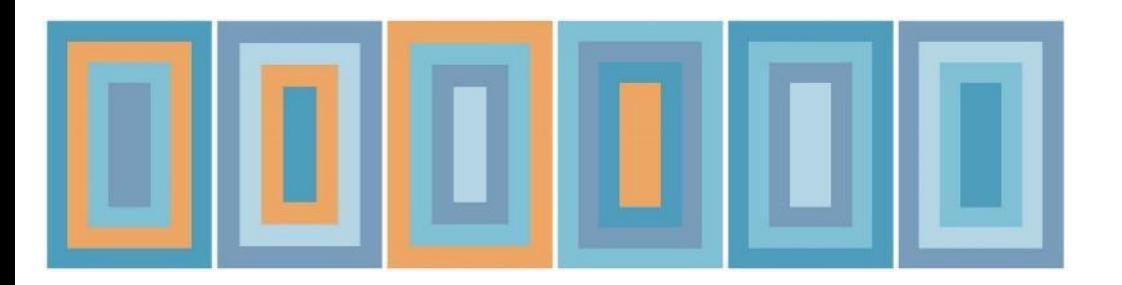

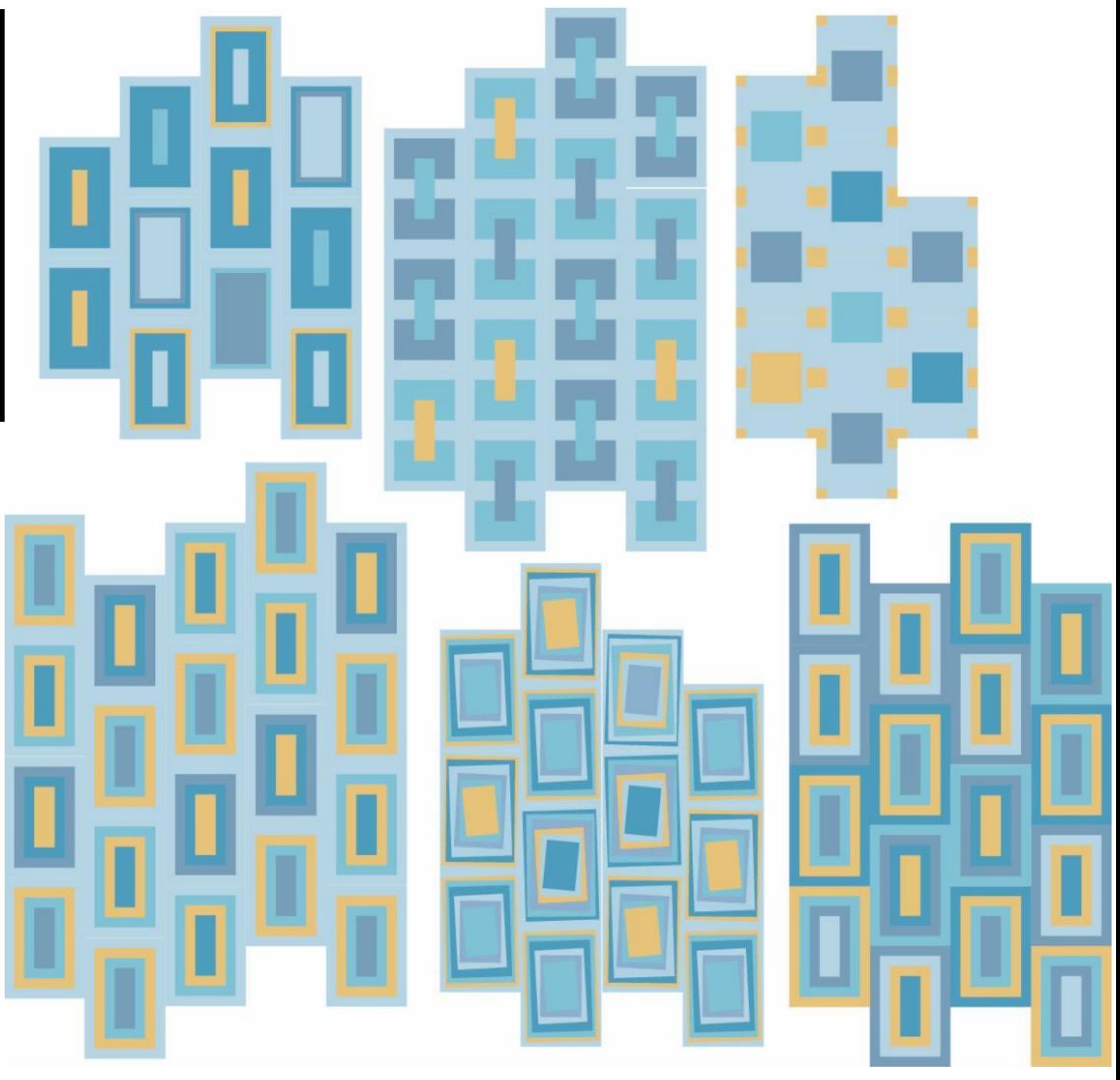